Mandrake and Alison's **ThinCats User Manual**

Version 2.0

# **Financial Reports Supplement**

### **Introduction**

This supplement provides a brief introduction to the new financial reports module, released by ThinCats on 29 January 2014 It assumes that users are familiar with the basics of the ThinCats interface, as described in the main User Manual.

We hope to incorporate this material in a future edition of the manual. Meanwhile, comments are welcome (via either forum).

**Warning:** The nominal ledger report is very long. For some lenders it may run to several hundred pages. We strongly recommend that you do not print it to paper. Alternatives are described on page 8.

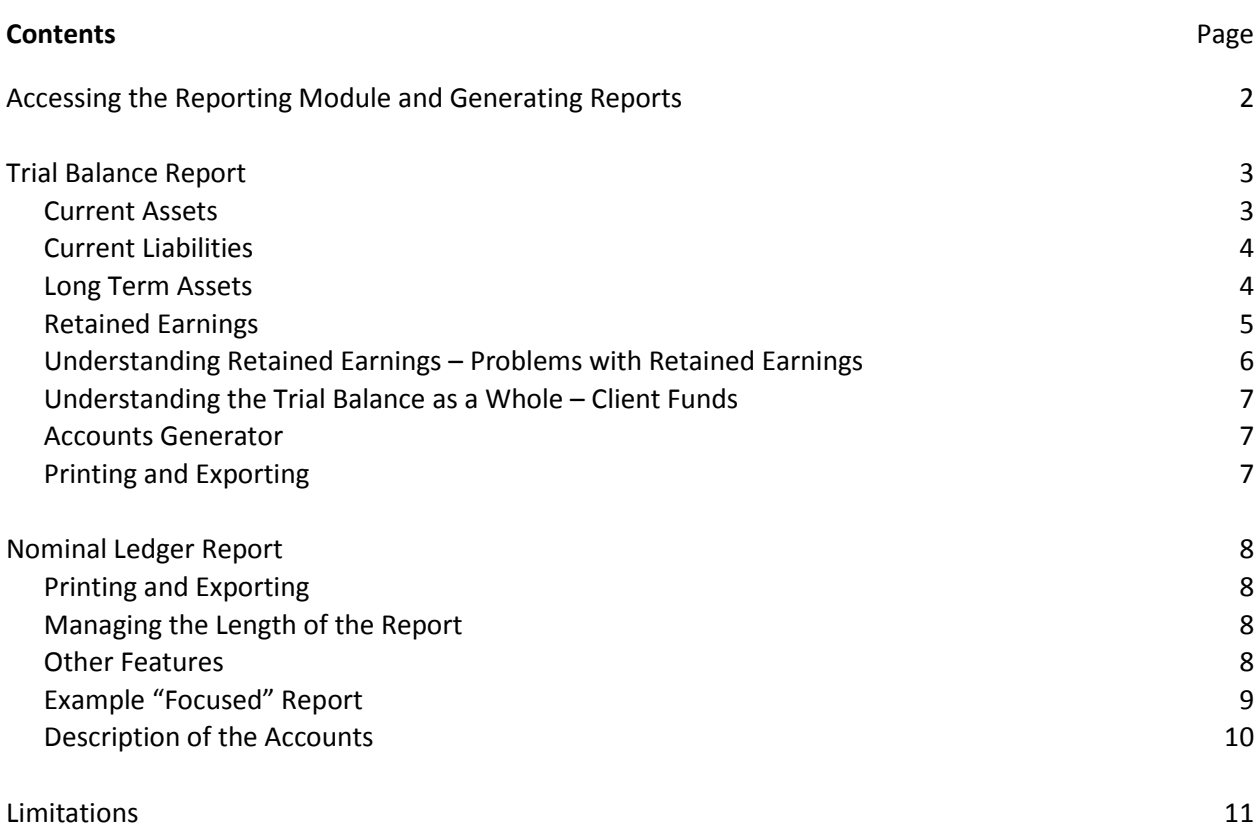

#### **Disclaimer**

This supplement is provided as is and at no cost. Whilst care has been taken in its preparation, the authors can accept no responsibility for loss occasioned to any person acting or refraining from action as a result of any material in it.

Nothing in this supplement, or in any posting or absence of posting by either author on the ThinCats Forums or in the Q&A on any loan, should be taken as recommending or endorsing either ThinCats as a loan platform or any loan thereon.

© Mandrake and Alison, January 2014 Last updated 30 January 2014

## **Accessing the Reporting Module and Generating Reports**

The reporting module is accessed via a new Reporting button in the Sidebar.

Users on small screens have a corresponding menu item in their pull down menu at the top of the screen. Two reports are available - Trial Balance and Nominal Ledger. The module opens at the Trial Balance tab:

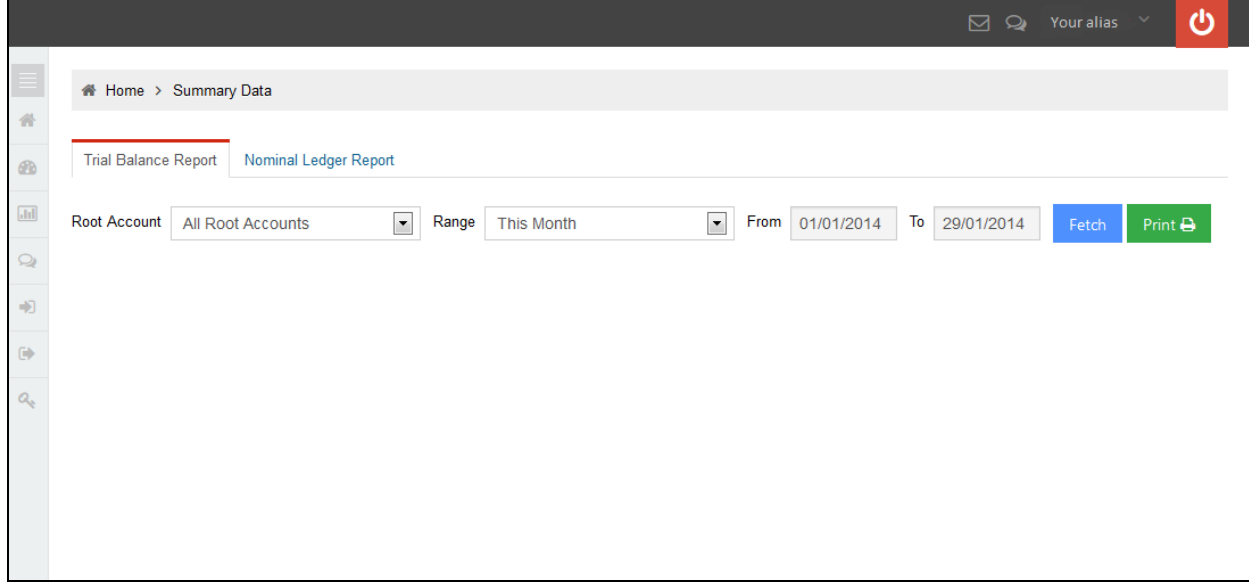

The two tabs have identical pull-down menus from which you can select the accounts and date range for which you want to generate a report. Just make your selection and click on Fetch. No report will be displayed until you click on Fetch.

Neither tab contains a Back button. The only way out of the reporting module is via the menu.

#### **Accounts options**

The options for the range of accounts are:

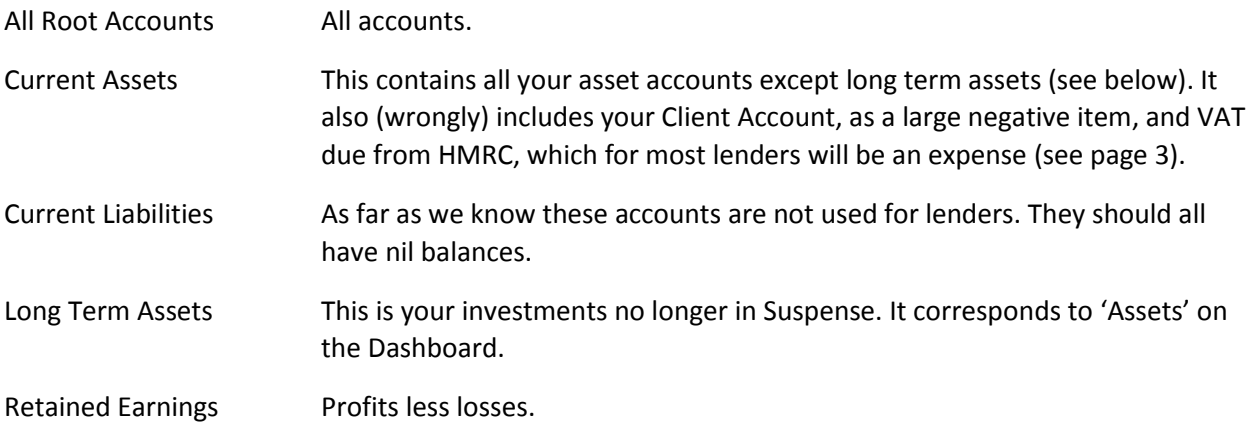

See the Trial Balance section for more information about these accounts and what they mean.

Selecting a limited range can be useful if you want to focus on particular areas. Unfortunately, it is not possible to drill down further and generate reports on individual accounts. However, as we shall see, the nominal ledger report includes a partial fix for this.

# **Trial Balance Report**

The Trial Balance Report provides a summary of your ledger accounts on ThinCats, in three columns:

- *Forward* Balance at the start of the selected period
- *Net change* Change during the period
- *Balance* Balance at the end of the period

### **Current Assets**

Below is the top part of the trial balance report, showing Current Assets:

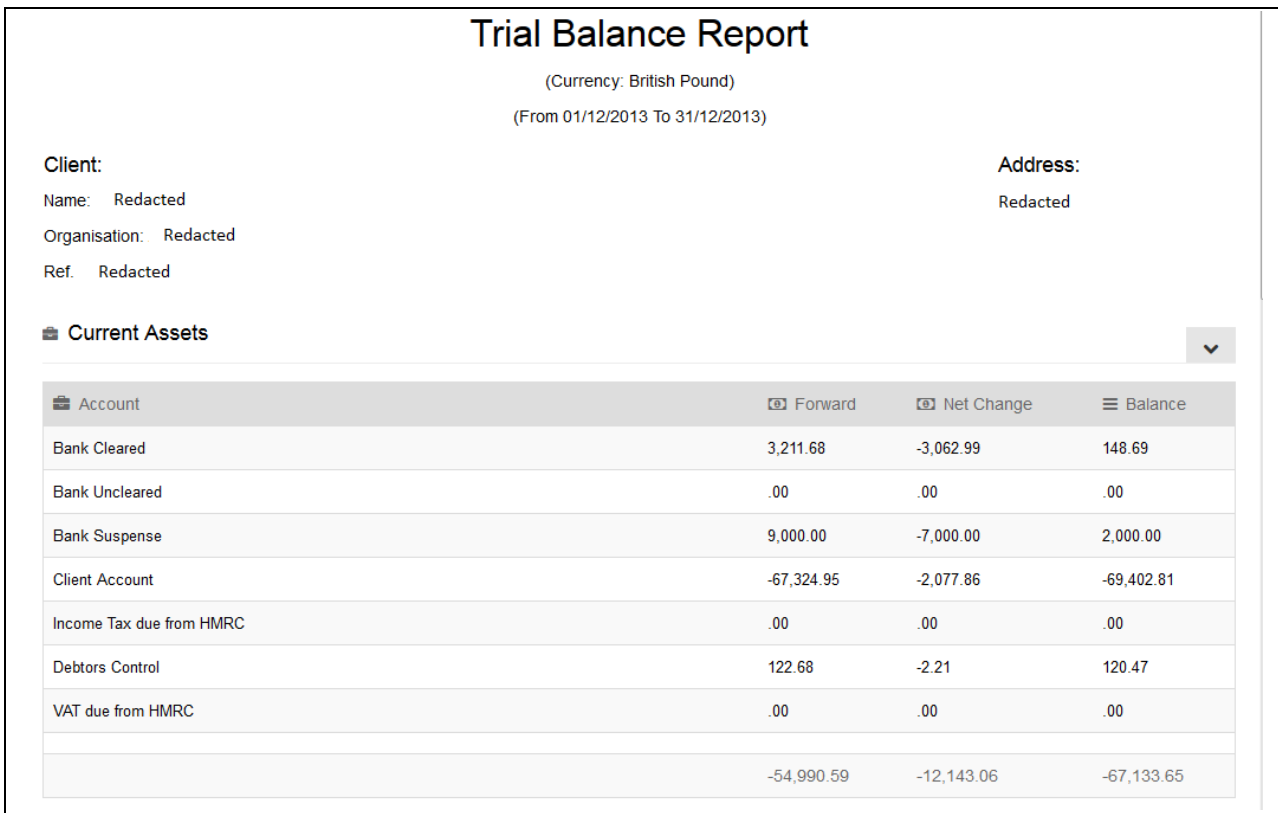

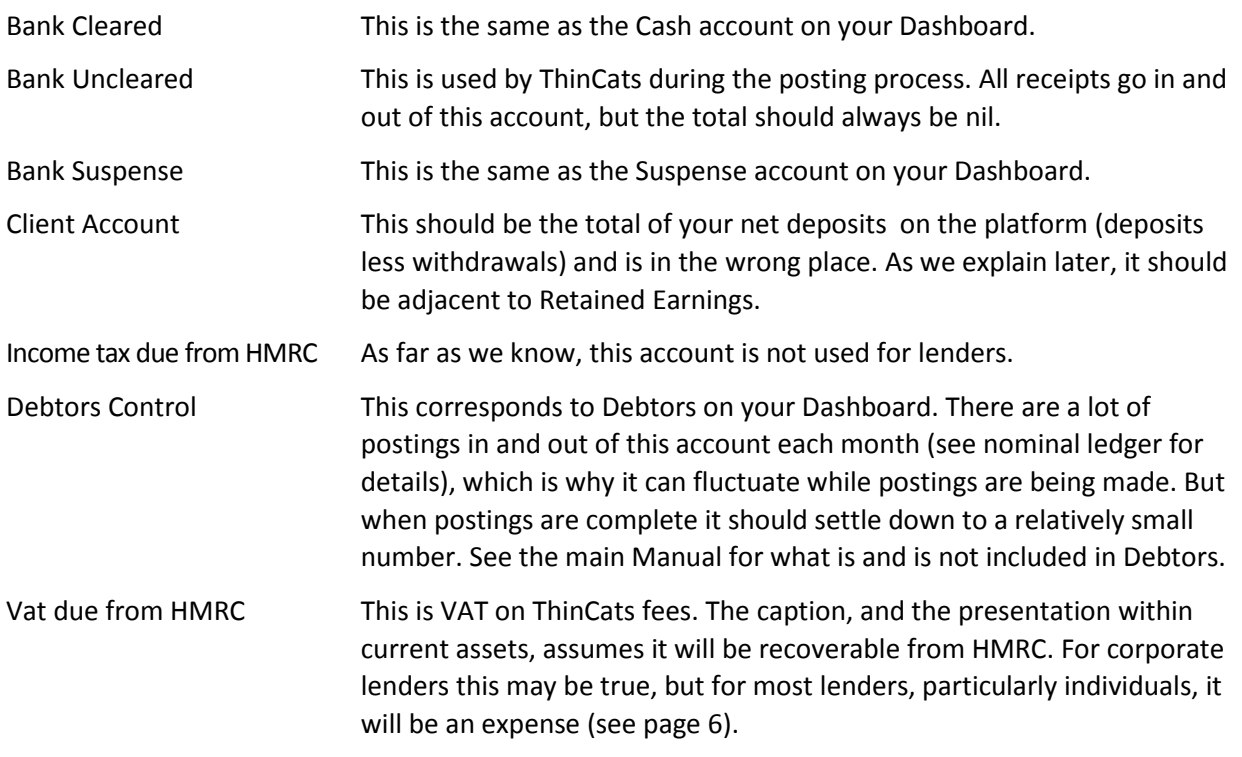

### **Current Liabilities and Long Term Assets**

Moving on down the trial balance, we come to Current Liabilities and Long Term Assets:

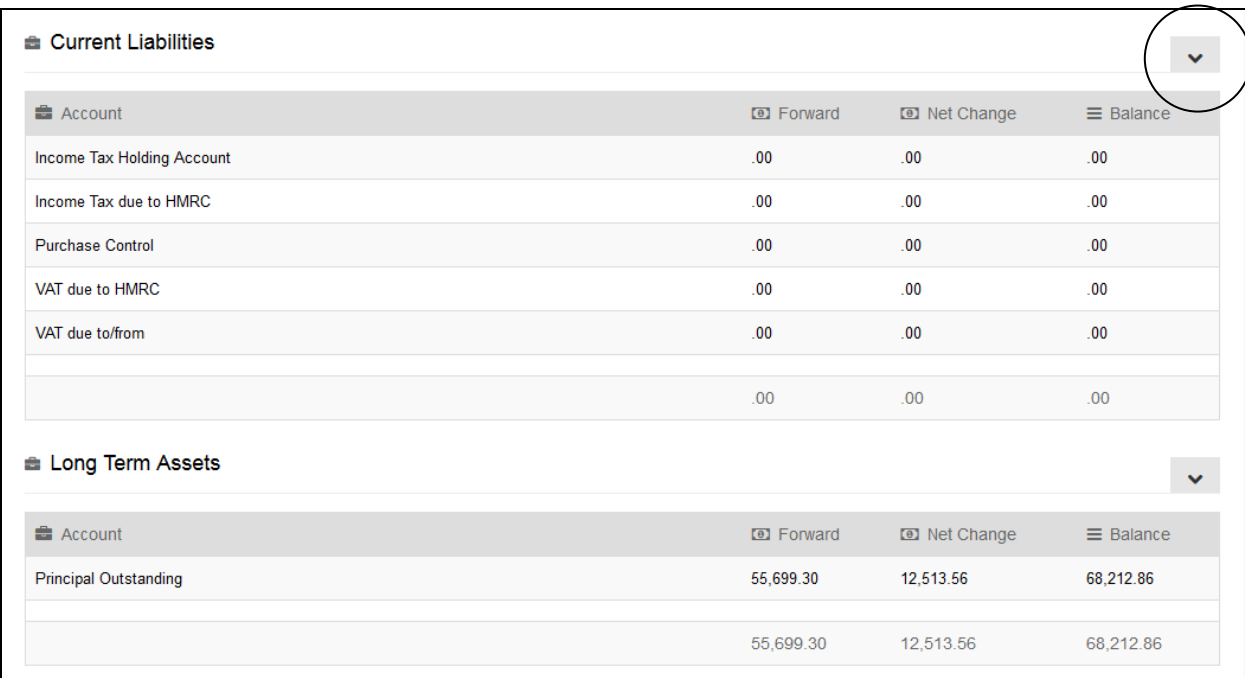

As noted previously, we don't think any of the Current Liability accounts are used for lenders.

The only Long Term Asset is Principal Outstanding, which is the same as 'Assets' on your Dashboard, ie the total par value of your investments, excluding both (a) those in suspense, and (b) debtors.

If you wish, you can hide Current Liabilities using the arrow button circled above. When hidden, Current Liabilities look like this:

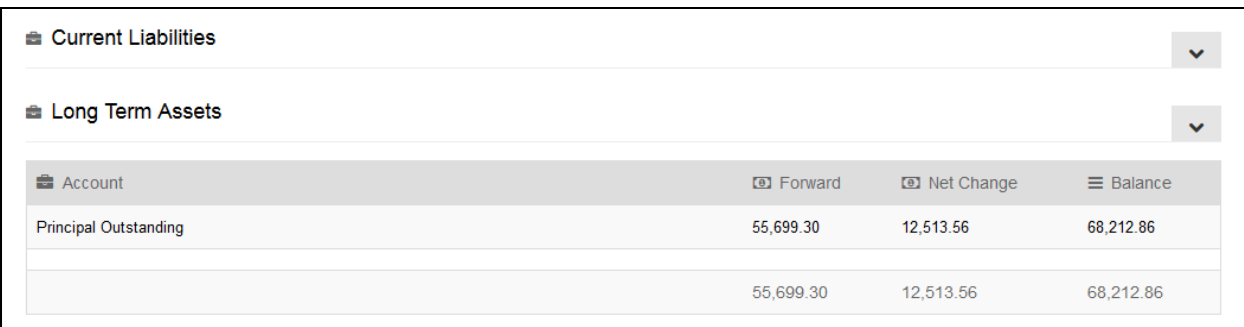

It would be more usual for the arrows to turn through 90 degrees when the item is hidden, but this does not happen.

Any account group can be hidden. If a hidden account group contains a balance the trial balance will not add up.

## **Retained Earnings**

The final part of the trial balance shows Retained Earnings, together with a grand total:

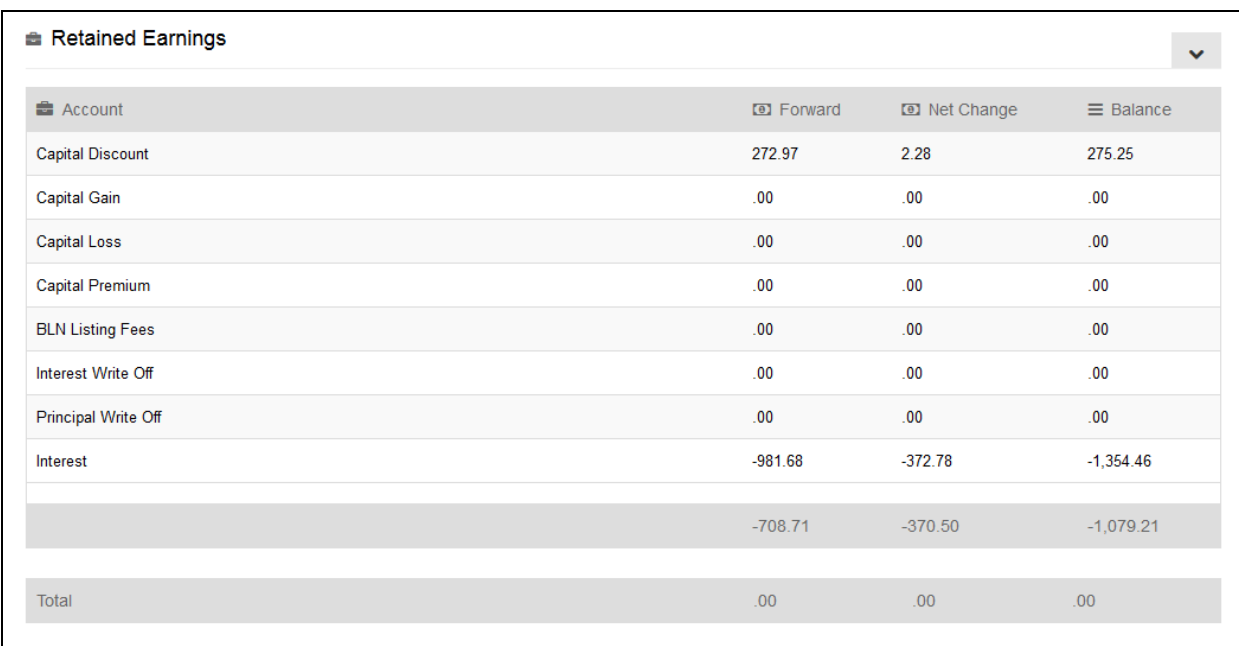

In principle, Retained Earnings should comprise all of your profit and loss accounts. Profits are shown as negative items and expenses/losses as positive. This sign convention follows the double entry bookkeeping and ensures the trial balance always adds up to zero (assuming there are no errors).

The order is not very logical:

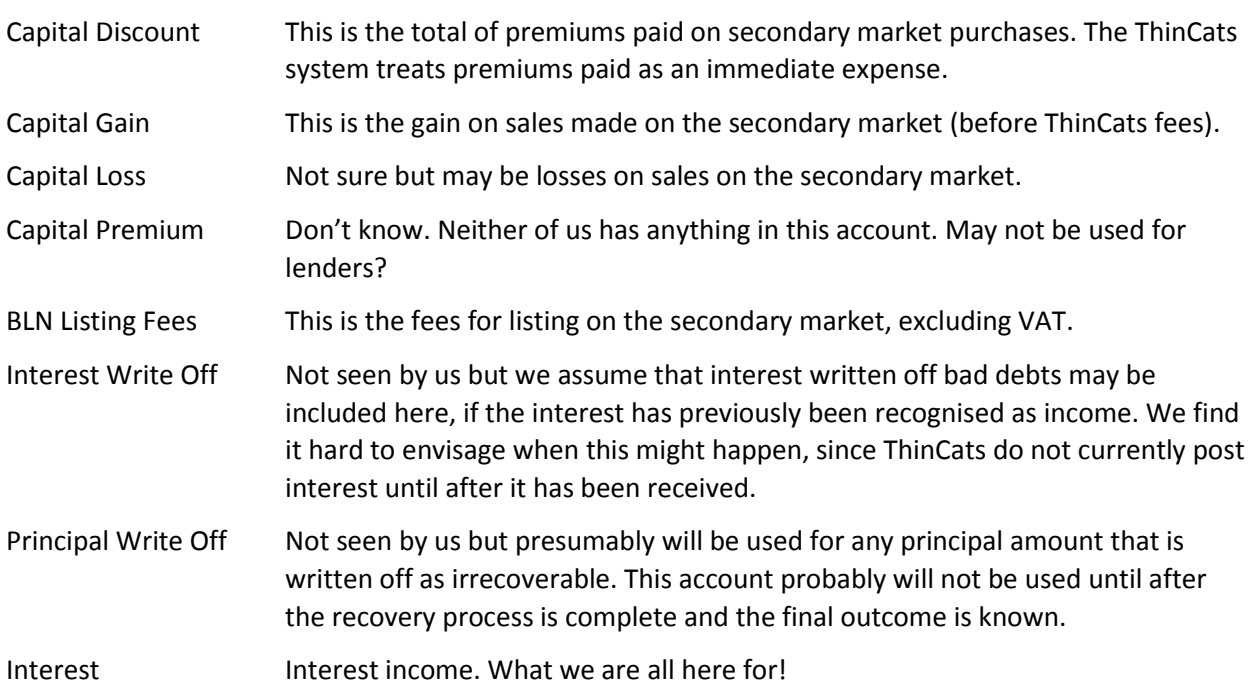

### **Understanding Retained Earnings**

Subject to the issues noted below:

- the **balance** of Retained Earnings at any date should equal your cumulative net profits to that date, and
- the **change** for any period should equal your profits for that period.

For example, if you were preparing your tax return for the year ended 5 April 2013, you would want the profit and loss account for that year so you would ask for the trial balance report for the period starting on 6 April 2012 and ending on 5 April 2013. The profit and loss information for your tax return would then be in the middle column, headed "Net Change".

You might choose to generate the whole trial balance, showing all of your accounts, or you might choose to generate a report of retained earnings only. Be careful before you do that, however, because it may be incomplete...

### **Problems with Retained Earnings**

There are two problems with Retained Earnings as currently reported:

- 1. It excludes the VAT on secondary market listing fees, which for most lenders is an expense. Fortunately this is easy to find. It is the total in the account "VAT due from HMRC", within Current Assets. To get the true Retained Earnings (for most lenders) this account needs to be taken out of Current Assets and put into Retained Earnings.
- 2. There is no account within Retained Earnings for non-standard income such as underwriting fees, early bidder bonuses, or pre-drawdown " interest" (which is not really interest, because it is not paid on borrowed money). There really should be separate accounts for these items or, at the very least, a catch-all account for "other income". Because they have nowhere to put it, ThinCats have been crediting this income not to Retained Earnings but to the Client Account, treating it as if it were a deposit from the lender. As a result, this income (which is taxable as income for UK lenders) has been left out of Retained Earnings.

Lenders with non-standard income need to track it down and add it to their Retained Earnings. This requires some work. There are two ways to do it:

(a) make sure to keep a separate record of this other income as and when it arises. This is the best and easiest way; or

(b) find and print (or download) the transactions on the Client Account from the nominal ledger (see page 8). Then find out which of the deposits on the Client Account are not real deposits, by comparing them with your bank statements. Yes, really.

Once you have identified the non-standard income, it needs to be added to Retained Earnings / profit or loss, and deducted from the Client Account.

Having to make these adjustments is onerous and will have to be done manually in a spreadsheet. It is to be hoped that these issues will be fixed soon.

## **Understanding the Trial Balance as a Whole – Client Funds**

The trial balance reports the net assets you have on ThinCats and the funds that you have supporting those assets (Client Funds).

Client Funds comprise the net funds that you have deposited with ThinCats (your Client Account) plus your Retained Earnings, which are the amount by which those funds have grown. Using the sign convention adopted by ThinCats, whereby profits are negative, Client Funds in total are equal and opposite to net assets. Taking the closing balances from the trial balance above:

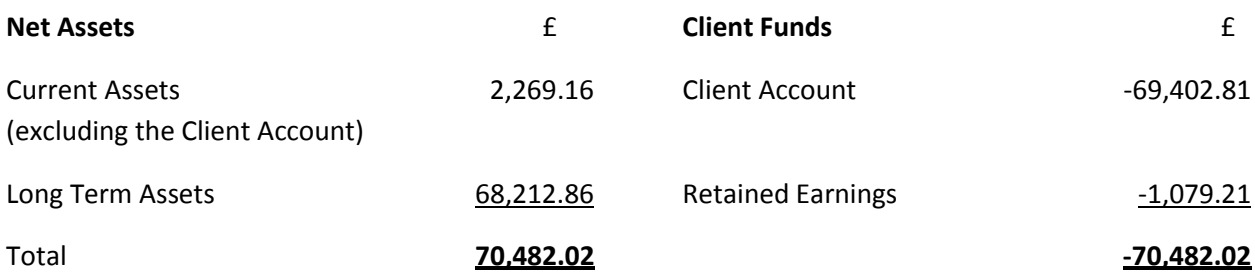

This begins to look a bit like an ordinary balance sheet, which should not be surprising. It would look even more like an ordinary balance sheet if the sign convention for Client Funds was reversed so that the Client Account and Retained Earnings were shown as positive items.

It should be noted that the Total above differs from the Total on the Dashboard, because it includes Debtors, which the Dashboard does not.

### **Accounts Generator**

A workbook to generate a basic set of accounts from the Trial Balance Report is available here:

## <http://www.forum.thincats.net/wp-content/uploads/2014/01/Accounts-generator.xls>

As well as preparing the accounts for you, it automates the adjustment for irrecoverable VAT and includes a space to enter your adjustments for non-standard income (underwriting fees, etc).

### **Printing and Exporting**

Printing the trial balance report is easy using the Print button. If you want a permanent electronic record, you can print to pdf. If you have a scanner, you probably already have print to pdf software. If not, free programs such as PrimoPDF are available online.

You can also print using your browser's print command, but it will not look the same and there may be some formatting errors.

There is at present no export to Excel function, but we understand that this is planned for a future release.

Meanwhile, sections can be copied to Excel using click-and-drag to select, then Copy and Paste Special as text into Excel. This works in all supported browsers (Chrome, Firefox, Safari). If you want to copy the whole report, Select All (Ctrl-A) is easier than click-and-drag.

## **Nominal Ledger Report**

The Nominal Ledger Report provides a detailed record of all of the transactions on your ledger accounts. The options for generating a report are exactly the same as for the Trial Balance Report (see page 2).

## **Printing and Exporting**

Printing and exporting works the in same way as for the Trial Balance Report (page 7).

If you print using the Print button in the application, the printed report also includes running headers, which help you find your way around the report. The printed report is even longer than the on-screen version. For many lenders the full report may run to hundreds of pages, so we do not recommend printing to paper. Printing to pdf is the best solution if you want to keep a record.

The Print button does not allow you to print only part of a report. If you want to print part of a report to paper, there are three options:

- Print the report to pdf first, then print your chosen page(s) from the pdf
- Highlight what you want and use your browser's print function to print the selection. This may not always format correctly, and you will not get running headers.
- Highlight what you want, copy and paste into Excel and work on it there

### **Managing the Length of the Report**

To find an individual account you have to either scroll through the whole report or (if you know what you are looking for) use the Find function in your browser.

Fortunately the accounts in the Nominal Ledger are in the same order as in the Trial Balance and have the same names, so you can use the Trial Balance as a "road map" to the Nominal Ledger. If you first print out the Trial Balance Report for the relevant period, this will give you the balances for the period, which may be useful in conjunction with the Find function.

Other ways to manage the length of the report are:

- You can generate the report for just a group of accounts, not the whole nominal ledger.
- You can generate the report for a short period.
- The report has hide arrows, similar to the trial balance, which you can use to focus on a single account. Any accounts that are hidden on screen will remain hidden when you print the report.

The example on the next page is a Current Assets report for one month only. The arrows have been used to hide the details of all except the Bank Suspense account, which corresponds to Suspense on the Dashboard.

### **Other Features**

The columns and headings in the example are common to all reports. The first of the grey shaded headers contains a useful summary of the movements on the account for the period. The opening and closing balances will agree to the trial balance for the period.

Note that the transactions are reported in reverse date order, with the most recent at the top.

| <b>Nominal Ledger Report</b>                                 |                                                |                                                                                                    |                 |                     |                       |                      |  |
|--------------------------------------------------------------|------------------------------------------------|----------------------------------------------------------------------------------------------------|-----------------|---------------------|-----------------------|----------------------|--|
| (Currency: British Pound)<br>(From 01/12/2013 To 31/12/2013) |                                                |                                                                                                    |                 |                     |                       |                      |  |
| Client:<br>Name:<br>Ref.                                     | Redacted<br>Organisation: Redacted<br>Redacted |                                                                                                    |                 |                     | Address:<br>Redacted  |                      |  |
| Bank Cleared (Balance: £148.69)                              |                                                |                                                                                                    |                 |                     |                       |                      |  |
| <b>Bank Uncleared (Balance: £.00)</b>                        |                                                |                                                                                                    |                 |                     |                       |                      |  |
|                                                              |                                                | Bank Suspense (Balance: £2,000.00)                                                                    |                 |                     |                       |                      |  |
|                                                              | <b>Bank Suspense</b>                           |                                                                                                    | Start: 9,000.00 | Debits:<br>6,013.80 | Credits:<br>13,013.80 | Balance:<br>2,000.00 |  |
| Э¢                                                           |                                                |                                                                                                    |                 |                     |                       |                      |  |
| Ref.                                                         | ted Date                                       | <b>Description</b>                                                                                    | & Counterparty  | <b>O</b> Debits     | <b>O</b> Credits      | $\equiv$ Balance     |  |
| GT<br>413                                                    | 23/12/2013                                     | Bid allocated amount disbursed (Auction: KOH Business<br>Development Loan)                            |                 |                     | 2,000.00              | 2,000.00             |  |
| GT<br>409                                                    | 23/12/2013                                     | Bid allocated amount disbursed (Auction: Bradshaw Land<br>Development Loan)                           |                 |                     | 1,000.00              | 4,000.00             |  |
| GT<br>407                                                    | 23/12/2013                                     | Bid allocated amount disbursed (Auction: Phase Four Creative)                                         |                 |                     | 1,000.00              | 5,000.00             |  |
| GT<br>406                                                    |                                                | 23/12/2013 Capital Discount (Auction: Phase Four Creative)                                            |                 |                     | 2.28                  | 6,000.00             |  |
| GT<br>405                                                    |                                                | 23/12/2013 Price Difference Refund (Auction: Phase Four Creative)                                     |                 |                     | 11.52                 | 6,002.28             |  |
| GT<br>408                                                    |                                                | 19/12/2013 Bid allocated amount disbursed (Auction: Street UK Loan 2)                                 |                 |                     | 1,000.00              | 6,013.80             |  |
| GT<br>404                                                    |                                                | 18/12/2013 Auction Offer (Auction: Bradshaw Land Development Loan)                                    | Redacted        | 1,000.00            |                       | 7,013.80             |  |
| GT<br>403                                                    |                                                | 18/12/2013 Auction Offer (Auction: UK Exim Loan 3)                                                    |                 | 1,000.00            |                       | 6,013.80             |  |
| GT<br>402                                                    |                                                | 18/12/2013 Auction Offer (Auction: Phase Four Creative)                                               |                 | 1.013.80            |                       | 5,013.80             |  |
| GT<br>395                                                    |                                                | 16/12/2013 Auction Offer (Auction: Odyssey Airlines Loan 2)                                           |                 | 1,000.00            |                       | 4,000.00             |  |
| GT<br>398                                                    |                                                | 13/12/2013 Bid allocated amount disbursed (Auction: Highpad Property<br>Development Loan (Re-listed)) |                 |                     | 5,000.00              | 3,000.00             |  |
| GT<br>345                                                    |                                                | 12/12/2013 Auction Offer (Auction: KOH Business Development Loan)                                     |                 | 2,000.00            |                       | 8,000.00             |  |
| GT<br>346                                                    |                                                | 06/12/2013   Bid allocated amount disbursed (Auction: Segkind Relisted at<br>Fixed rate)              |                 |                     | 1,000.00              | 6,000.00             |  |
| GT<br>344                                                    | 02/12/2013                                     | Bid allocated amount disbursed (Auction: Guaranteed Asphalt Ltd<br>3 £950k)                           |                 |                     | 2,000.00              | 7,000.00             |  |
| <b>a</b> Client Account (Balance: £-69,402.81)               |                                                |                                                                                                    |                 |                     |                       |                      |  |
| <b>■ Income Tax due from HMRC (Balance: £.00)</b>            |                                                |                                                                                                    |                 |                     |                       |                      |  |
| <b>a Debtors Control (Balance: £120.47)</b>                  |                                                |                                                                                                    |                 |                     |                       |                      |  |
| <b>■ VAT due from HMRC (Balance: £.00)</b><br>$\checkmark$   |                                                |                                                                                                    |                 |                     |                       |                      |  |
|                                                              |                                                |                                                                                                    |                 |                     |                       |                      |  |

*Example "focused" nominal ledger report as it appears on screen – see page 8 for description*

# **Nominal Ledger Report (cont.)**

### **Description of the Accounts**

For a general description of the accounts, please see the pages on the Trial Balance Report. Some particular points to highlight with regard to the nominal ledger are noted below.

| <b>Assets and Liabilities</b> |                                                                                                    |  |  |  |
|-------------------------------|----------------------------------------------------------------------------------------------------|--|--|--|
| <b>Bank Uncleared</b>         | This very long account, which is used by ThinCats during the posting<br>process, should always total to nil. If it does, you can safely ignore it. You<br>may wish to hide it in any reports.                                                                                                    |  |  |  |
| <b>Client Account</b>         | This account is relatively short and you will need a report of it if you have<br>non-standard income, which will have been mis-posted to this account by<br>ThinCats (see page 6). See page 8 for how to produce a "focused" report.                                                                                                    |  |  |  |
| <b>Debtors Control</b>        | Another very long account, which corresponds to Debtors on the<br>Dashboard. Unfortunately, the large number of postings obscures the<br>individual debtor balances within it. A spreadsheet for finding the debtors<br>is available here:                                                                                                    |  |  |  |
|                               | http://www.forum.thincats.net/wp-<br>content/uploads/2014/01/DebtorsThincats.xls                                                                                                    |  |  |  |
|                               | Remember, Debtors have nothing to do with late payments. If there is no<br>payment there will be no accounting entry (see Limitations, page 11).                                                                                                    |  |  |  |
| <b>Current Liabilities</b>    | All accounts should be nil for lenders and, if so, can be hidden in any<br>report. This includes the very long account "VAT due to HMRC", which is<br>full of transactions all of which are zeroes.                                                                                                    |  |  |  |
| <b>Retained Earnings</b>      |                                                                                                    |  |  |  |
| Capital Discount              |                                                                                                    |  |  |  |
| Capital Gain <sup>1</sup>     |                                                                                                    |  |  |  |
| Capital Loss                  | These accounts should all be relatively short. If you have anything in them,<br>you may need the information for your tax return so it is well worth<br>printing off a Retained Earnings report showing the details for each tax<br>year.                                                                                                    |  |  |  |
| Capital Premium               |                                                                                                    |  |  |  |
| <b>BLN Listing Fees</b>       |                                                                                                    |  |  |  |
| Interest Write Off            |                                                                                                    |  |  |  |
| Principal Write Off           |                                                                                                    |  |  |  |
| Interest                      | Another long account. It is unlikely that HMRC will need a breakdown of<br>the interest, so if you are printing your Retained Earnings report to paper<br>we recommend that you hide it. You can pick up the total interest for the<br>year from the corresponding Trial Balance Report, and/or print a pdf<br>showing the full details, in case needed. |  |  |  |
| Adjustments                   | If applicable, do not forget to make the adjustments described on page 7.                                                                                                    |  |  |  |

 1 NB gains on sales during the first month of SM3 (the third stage of the secondary market) were initially posted back to front but were reversed and then corrected within the month. Hence these sales will have multiple entries in the ledger.

## **Limitations**

The reporting package is useful for providing supporting information for tax returns, and for finding additional information about some accounts, which was not available before – including the Client Account and Debtors.

However, it does have some limitations. In particular:

- There is no investments ledger with details of your investments loan by loan. The only way to access this information is via the Dashboard > Loans Invested In > View Loan Financials, individually for each loan.
- It can only report what is in the system. ThinCats do not post accruals or late payments to the ledger, so there is no information whatsoever about late payments. Debtors do not represent late payments.